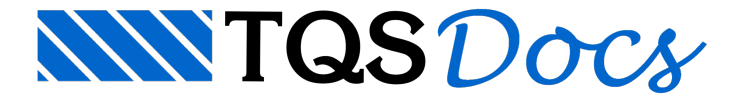

# Catálogo de Armações Treliçadas

A partir daversão v23, o Editor de Armações Treliçadas ganhou uma novainterface gráfica, mais moderna e com visualização da armação em 3D.

## Acessando o Editor

Para acessar o Editor de Armações Treliçadas, siga os seguintes passos:

No Gerenciador do TQS, clique na aba "Sistemas";

Na aba "Sistemas", grupo "Lançamento", clique no botão "TQS Formas";

Naaba"TQS Formas",grupo "Editar", clique no botão "Tabelas" e, em seguida, "Armações Treliçadas".

## Utilizando o Editor

O Editor de Armações Treliçadas é dividido em dois grupos: "Armações catalogadas" e "Dados daarmação".

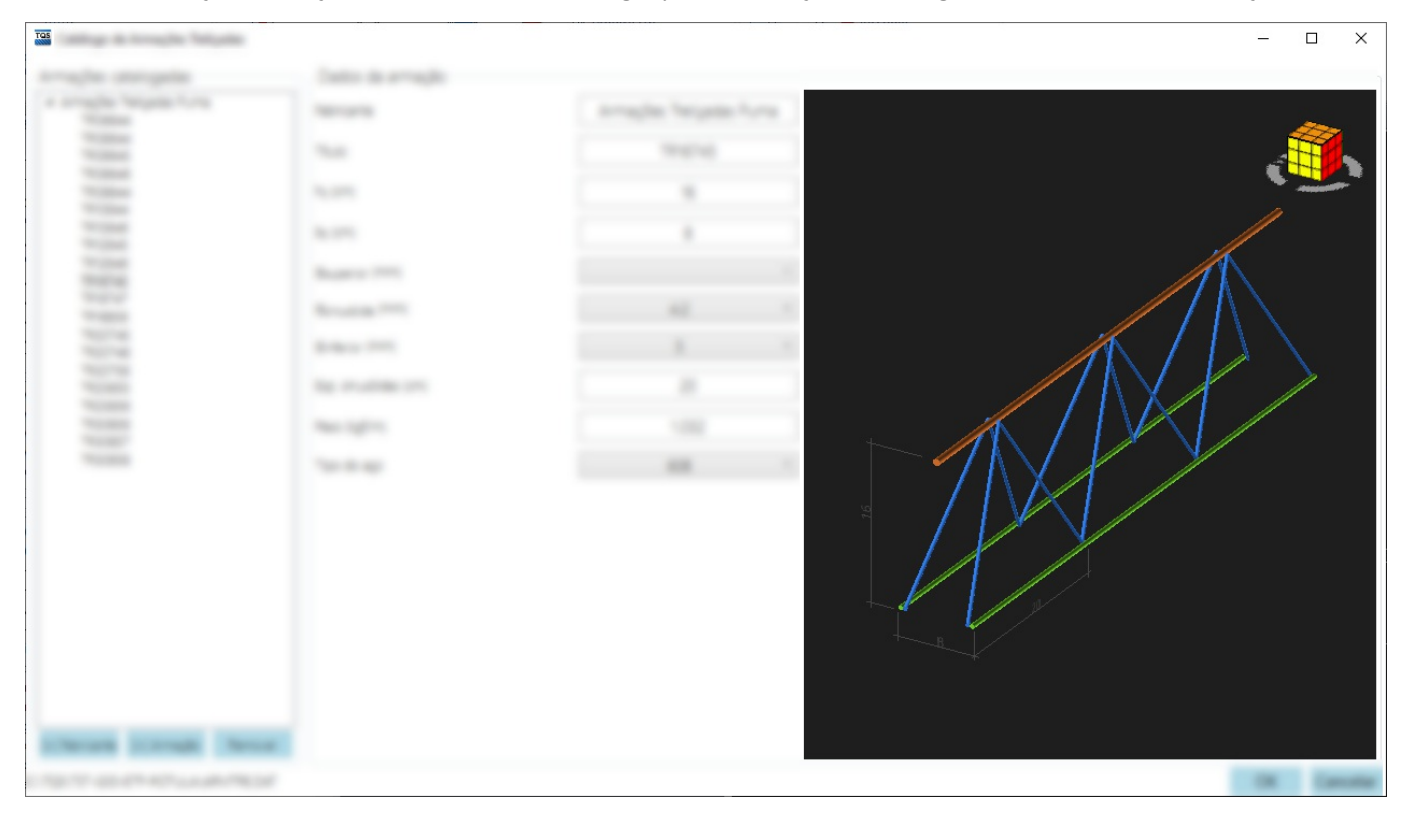

#### Armações catalogadas

Neste grupo são listados os fabricantes e suas armações treliçadas. Para selecionar uma armação, basta clicar sobre o seu título nalista. Além disso, neste grupo é possíveladicionar e remover novos fabricantes e armações.

Clique no botão "[+] Fabricante" para adicionar um fabricante; Clique no botão "[+] Armação" para adicionar uma armação ao fabricante selecionado; Clique no botão "Remover" para remover um fabricante ou armação.

#### Dados da armação

Neste grupo são editados os dados da armação selecionada e exibido um desenho 3D da mesma. Podem ser editados os seguintes dados:

Título do fabricante;

Título da armação; ht: altura da treliça; bt: largura da treliça; Φ<sub>superior</sub>: bitola do fio superior; Φ<sub>sinusóide</sub>: bitola do fio do sinusóide; Φ<sub>inferior</sub>: bitola do fio inferior; Espaçamento dos sinusóides; Peso da armação; Tipo do aço. Para encerrar a edição, siga um dos seguintes passos:

Para salvar a edição, clique no botão "OK";

Para cancelar a edição, clique no botão "Cancelar".